# **EXTENDED DAY WEEKLY/MONTHLY ONLINE PAYMENT INSTRUCTIONS**

- 1. Go to [www.tcpara.org/recreation/parakids/extended-day](http://www.tcpara.org/recreation/parakids/extended-day)
- 2. Make sure you print out the registration form and turn that in the first day you attend extended day!
- 3. Pay the registration fee. (Illustration on Pages 2-4)
	- Click "Pay Registration Fee"
	- Click on the plus sign to the left of "Extended Day Registration Fee"
	- Click on "Add to Cart" at the bottom left of your screen.
	- *(You will be prompted to login using your username/password.) You can click on "forgot username" or "forgot password" if you have attended a PARA Program, and if you have an email address on file, you will receive an email with your login information. If you need your login, please give us a call at 562-3220 or 562-3230.*
	- Put a check in the box next to the child(ren) you wish to enroll.
	- Click "Continue"
	- If you are finished, click "Proceed to Checkout" if you want to continue to enroll in the days/weeks of extended day, click "Continue Shopping" then "Home" at the top left of your screen.
	- Click "Step 2: Enroll Extended Day"
- 4. Enroll in the days/weeks your child will attend. (Illustration on pages 5-11)
	- Click on the calendar icon to the left of "Extended Day Program". This will take you to a calendar view.
	- You can click on the plus sign next to each day you want to enroll. If you want to enroll in an entire week/entire month/every Monday…etc, you can do a pattern enrollment (instructions on page 8 )
	- Click on "Add to Cart" at the bottom left of your screen.
	- Put a check in the box next to the child(ren) you wish to enroll.
	- Click "Continue"
	- Click "Proceed to Checkout" and follow prompts to checkout and enter credit card information.
	- Do not click the submit button more than once at time of payment.
	- You should get a receipt at the end of your transaction. If you do not get a receipt, please call our administrative offices at 562-3220.

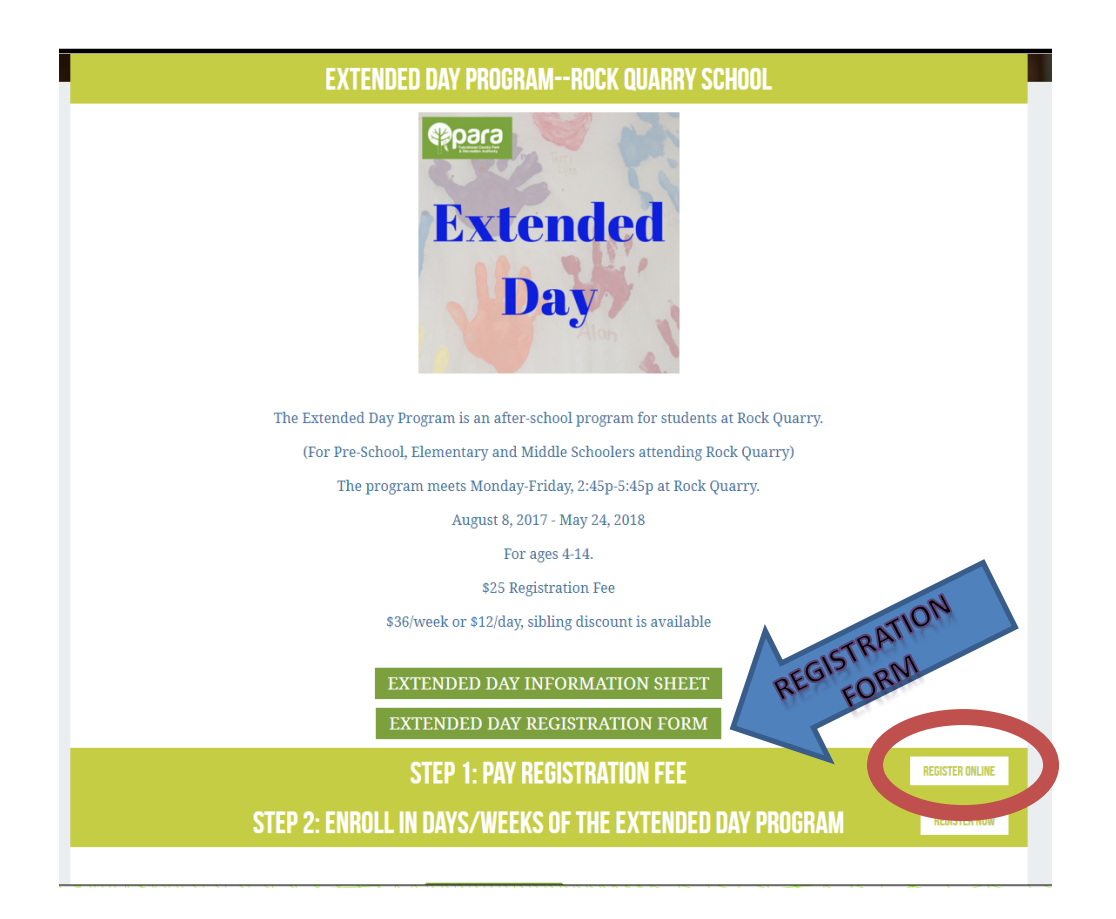

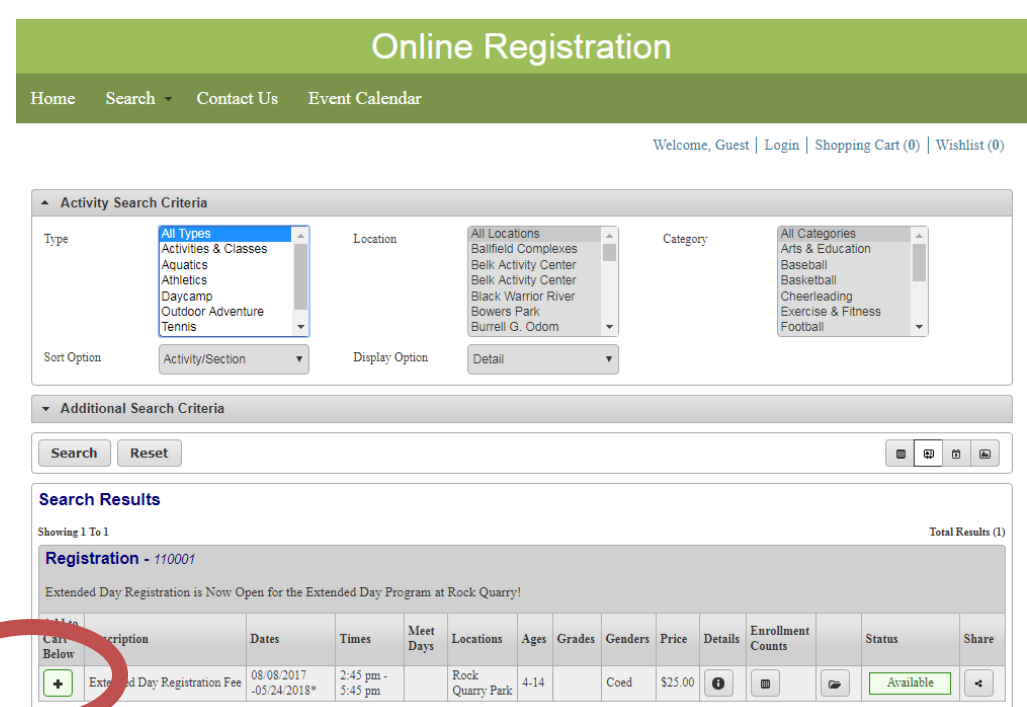

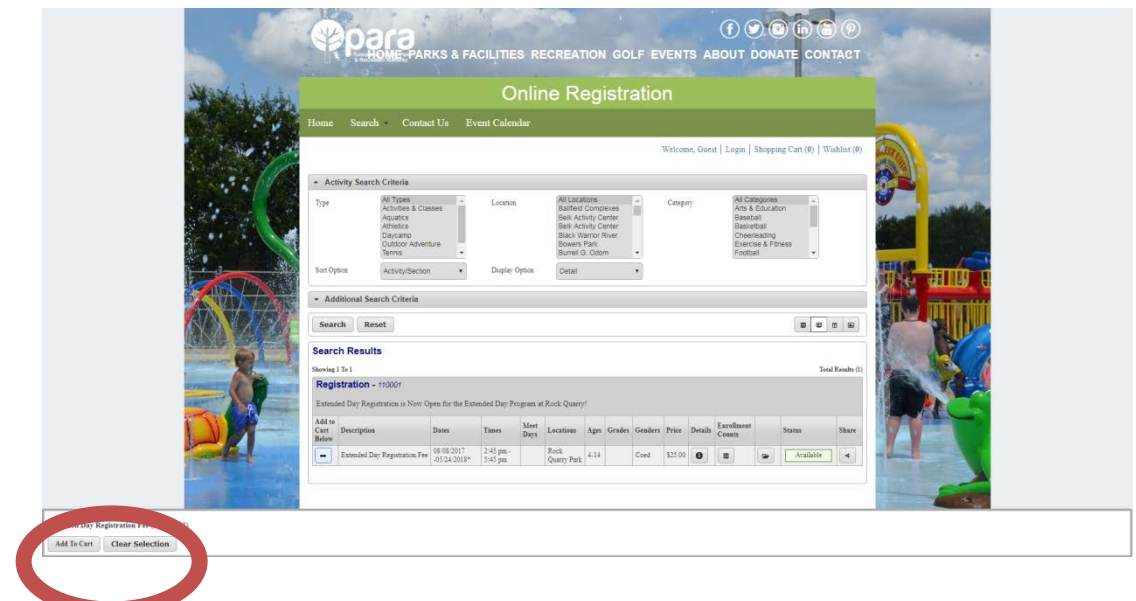

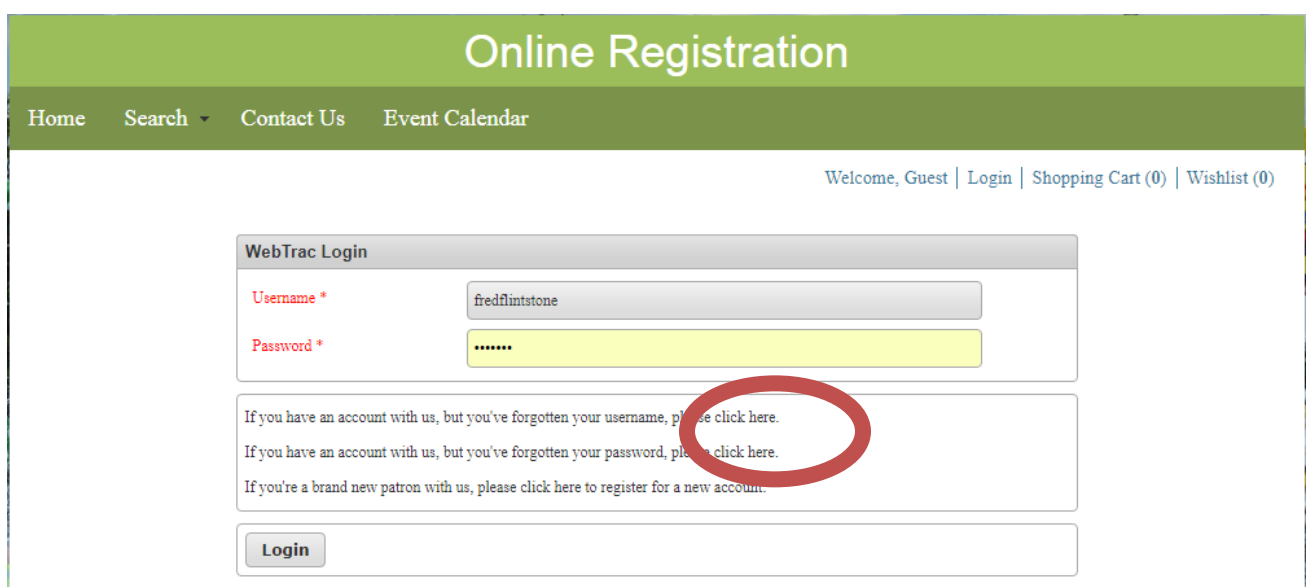

If you need your username/password click these two links and check your email! If you do not get them, call us at 562-3230 or 562- 3220!

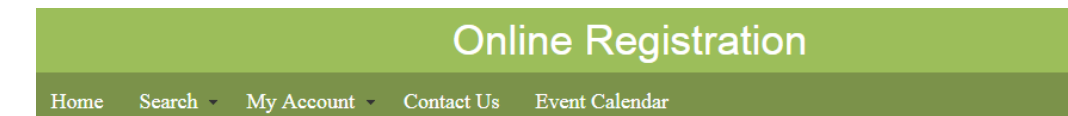

#### Welcome, Flintstone #77000 | Logout | Shopping Cart (0) | Wishlist (0)

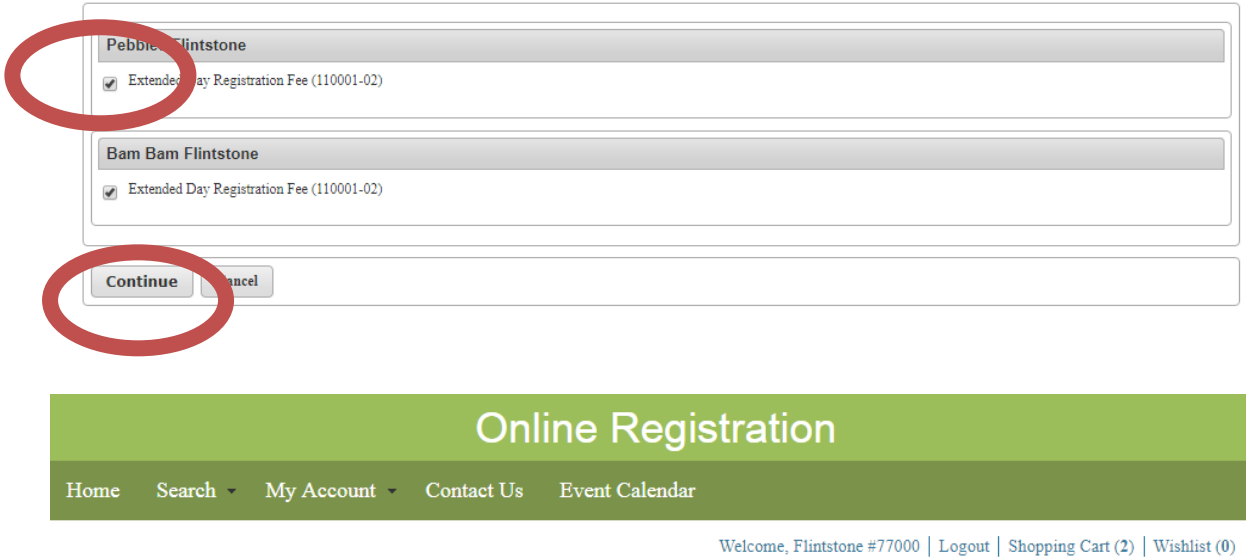

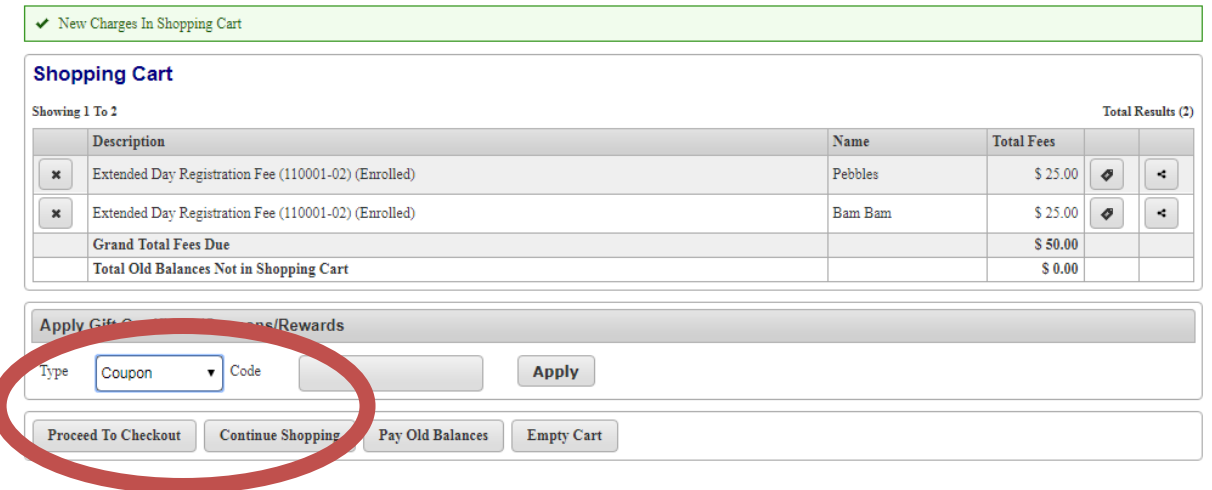

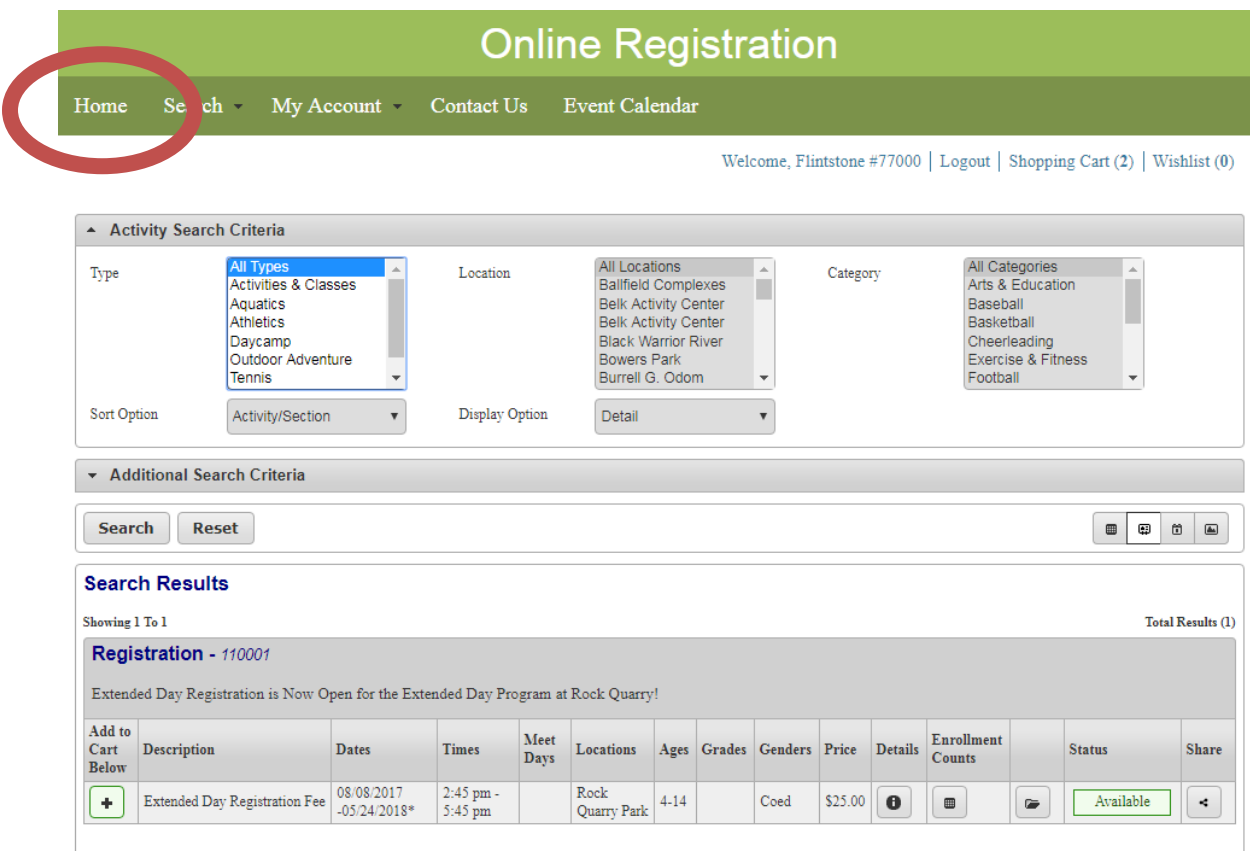

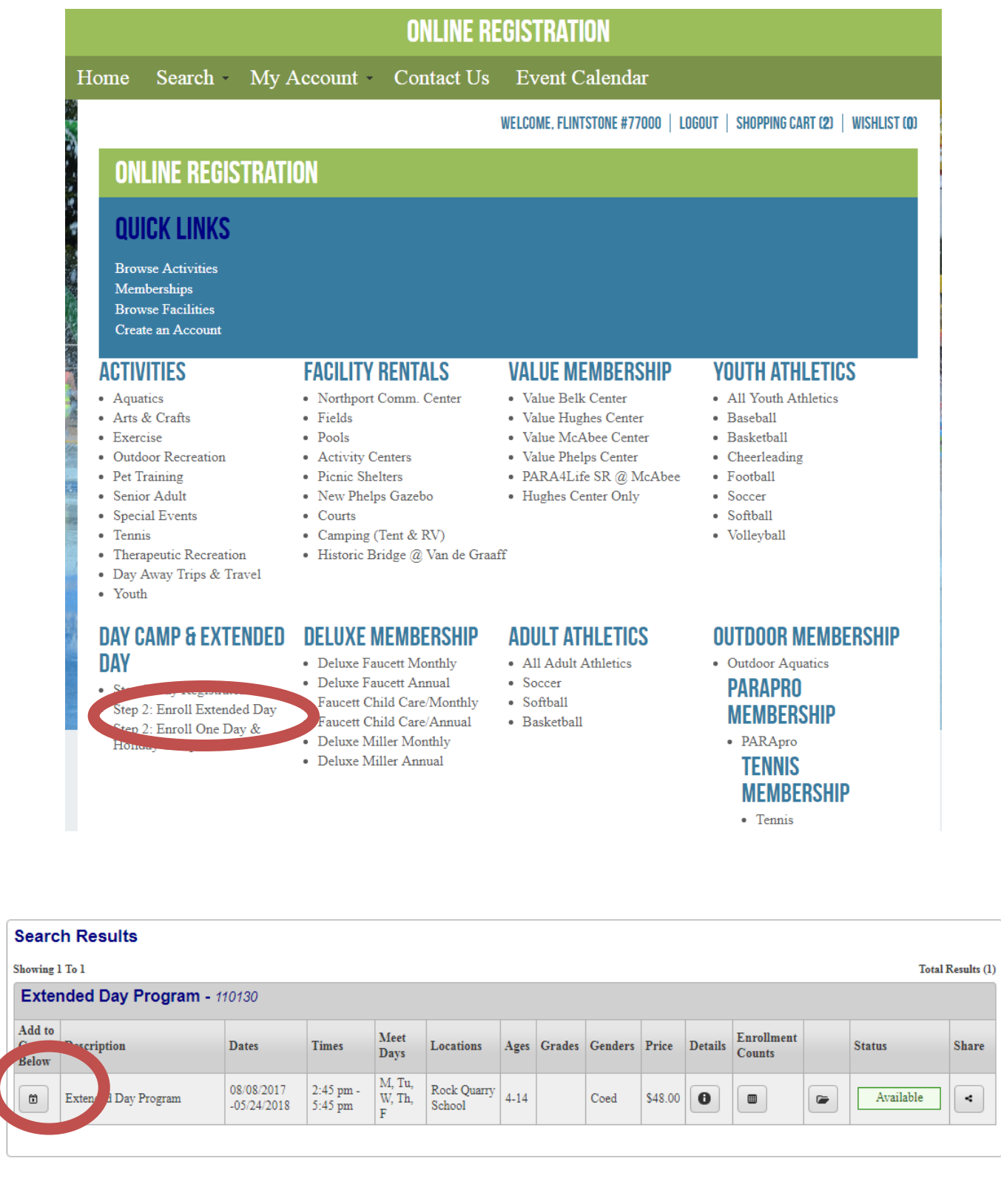

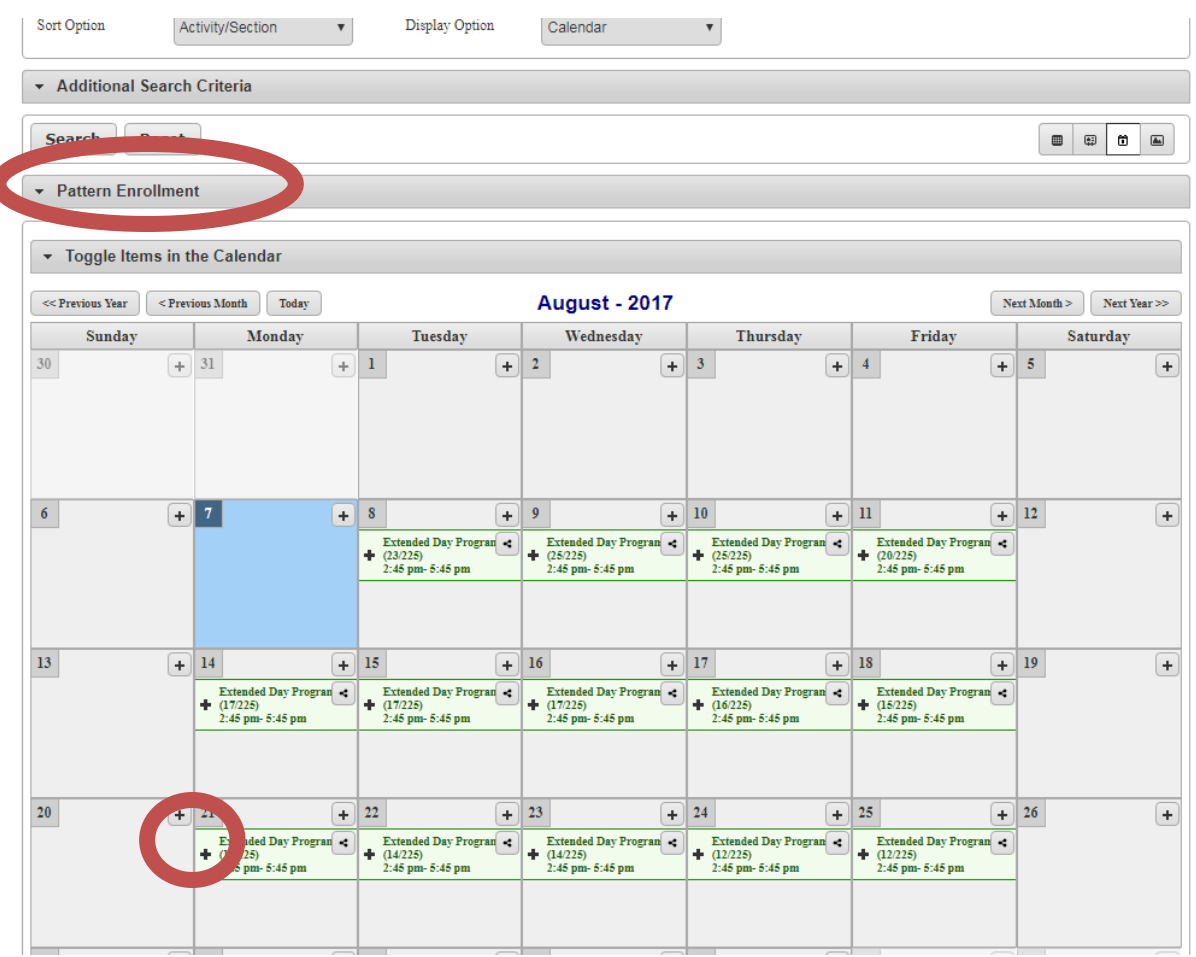

Notes:

If you are enrolling in single days/weeks, just click on the plus sign on the calendar view. After clicking the plus sign, the box will turn blue, and you will see a minus sign. You can click there to remove days before adding to your cart.

Pattern enrollment is handy when you are registering for an entire month, or certain days of the week for extended periods of time. (For example, each Monday, for the rest of the year.)  $\frac{1}{7}$ 

## **Pattern Enrollment Overview**

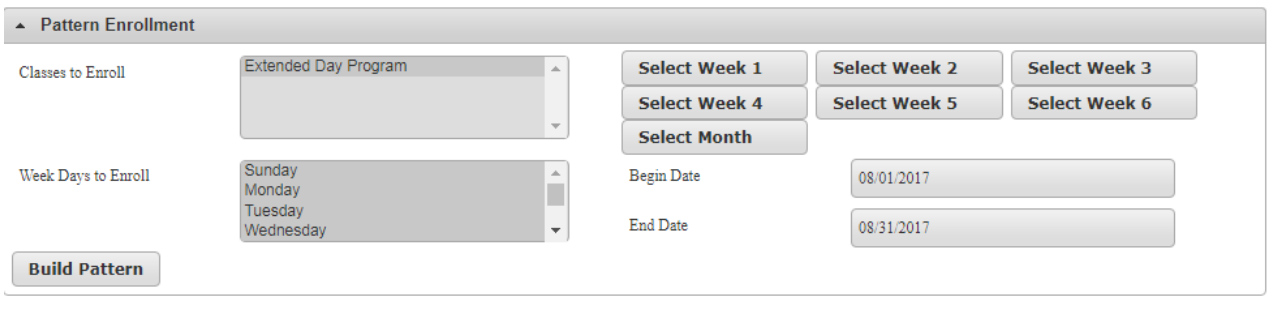

**If enrolling for a full week or a single month: Select Week 1**—selects the first calendar week (on the currently displayed month) **Select Week 2**—selects the second calendar week **Select Week 3—**selects the third calendar week **Select Week 4**—selects the fourth calendar week **Select Week 5**—selects the fifth calendar week **Select Month**—selects the current displayed month

## **If enrolling for more than a month:**

**Week Days to Enroll**– allows you to select certain weekdays. Hold down "Ctrl" key on your keyboard to select multiple days.

**Begin Date/End Date**– Allows you to enter date range to enroll.

Click "Build Pattern" if using the date range option.

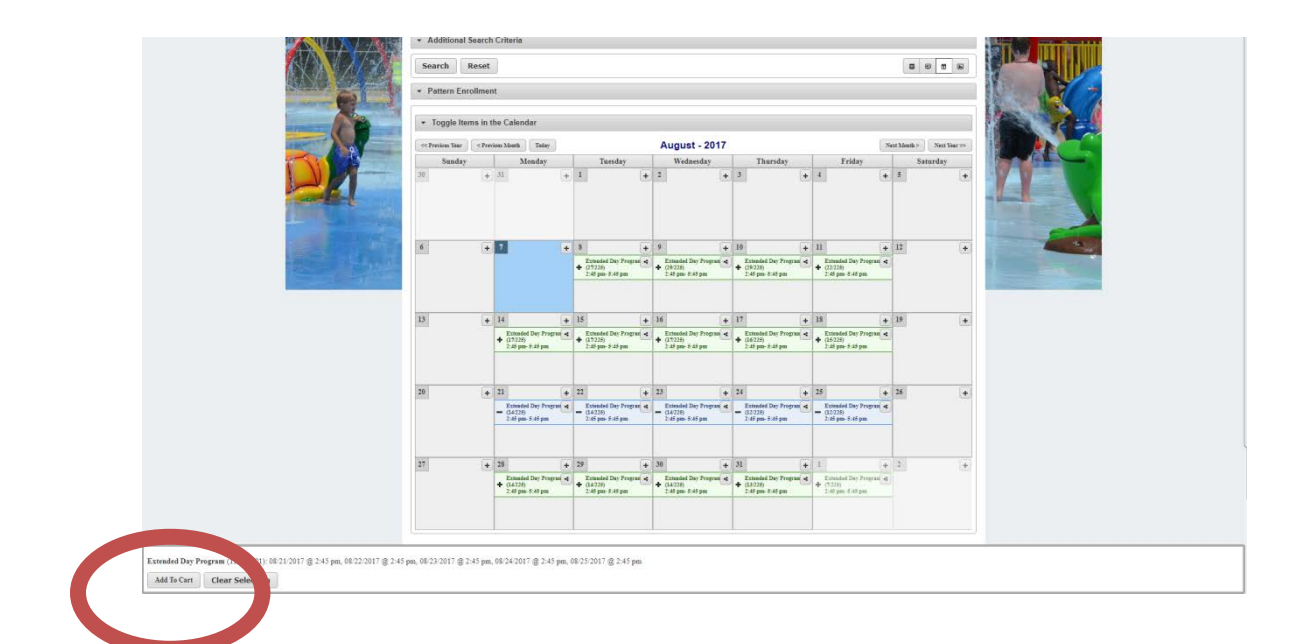

### Online Registration

New Seech My Account Center U.S. Even Calendar

Wellows, Thansone (7000) Lugost | Hopping Catt (R) | Winter (R)

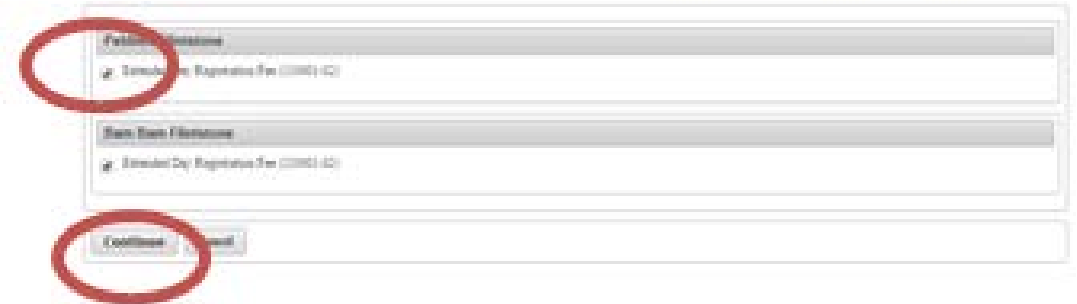

# **Online Registration**

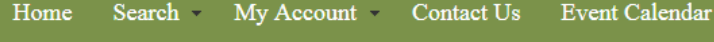

Welcome, Flintstone #77000 | Logout | Shopping Cart (12) | Wishlist (0)

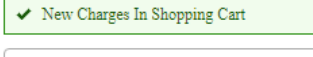

#### **Shopping Cart** Showing 1 To 12 Total Results (12)  ${\bf Description}$ Name **Total Fees**  $\pmb{\times}$ Extended Day Program (110130-01) On 08/21/17 (Enrolled) Pebbles \$7.20  $\pmb{\phi}$  $\ddot{\phantom{0}}$  $\pmb{\times}$ Extended Day Program (110130-01) On 08/21/17 (Enrolled) Bam Bam  $$6.00$  $\pmb{\sigma}$ ÷ Pebbles Extended Day Program (110130-01) On 08/22/17 (Enrolled)  $\pmb{\times}$  $$7.20$  $\pmb{\sigma}$ ÷ Extended Day Program (110130-01) On 08/22/17 (Enrolled) **Bam Bam** ¢.  $\pmb{\times}$  $$6.00$  $\pmb{\sigma}$  $\pmb{\times}$ Extended Day Program (110130-01) On 08/23/17 (Enrolled)  $\operatorname{Bam}$   $\operatorname{Bam}$  $$6.00$  $\pmb{\sigma}$ ÷,  $\pmb{\times}$ Extended Day Program (110130-01) On 08/23/17 (Enrolled) Pebbles  $$7.20$  $\pmb{\sigma}$ ÷ Extended Day Program (110130-01) On  $08/24/17$  (Enrolled)  $\operatorname{Bam}$   $\operatorname{Bam}$ ÷  $\pmb{\times}$  $$6.00$ ♦ Pebbles  $\pmb{\times}$ Extended Day Program (110130-01) On 08/24/17 (Enrolled) \$7.20  $\pmb{\sigma}$ ¢ Extended Day Program (110130-01) On  $08/25/17$  (Enrolled)  $\operatorname{Bam}$   $\operatorname{Bam}$  $$6.00$ ÷  $\pmb{\times}$  $\pmb{\sigma}$ Extended Day Program (110130-01) On 08/25/17 (Enrolled) Pebbles  $\pmb{\times}$  $$7.20$  $\pmb{\sigma}$ ÷ Extended Day Registration Fee (110001-02) (Enrolled) × Pebbles  $$25.00$  $\pmb{\sigma}$ ÷ Extended Day Registration Fee (110001-02) (Enrolled) Bam Bam \$25.00 ÷.  $\pmb{\phi}$  $\pmb{\times}$ **Grand Total Fees Due** \$116.00 **Total Old Balances Not in Shopping Cart**  $$0.00$

#### Apply Gift Certificate/Coupons/Rewards

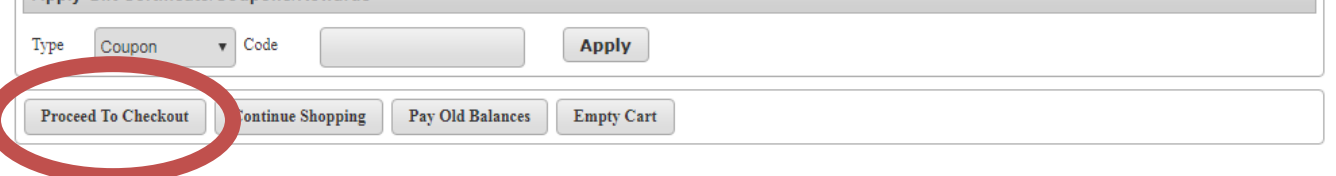

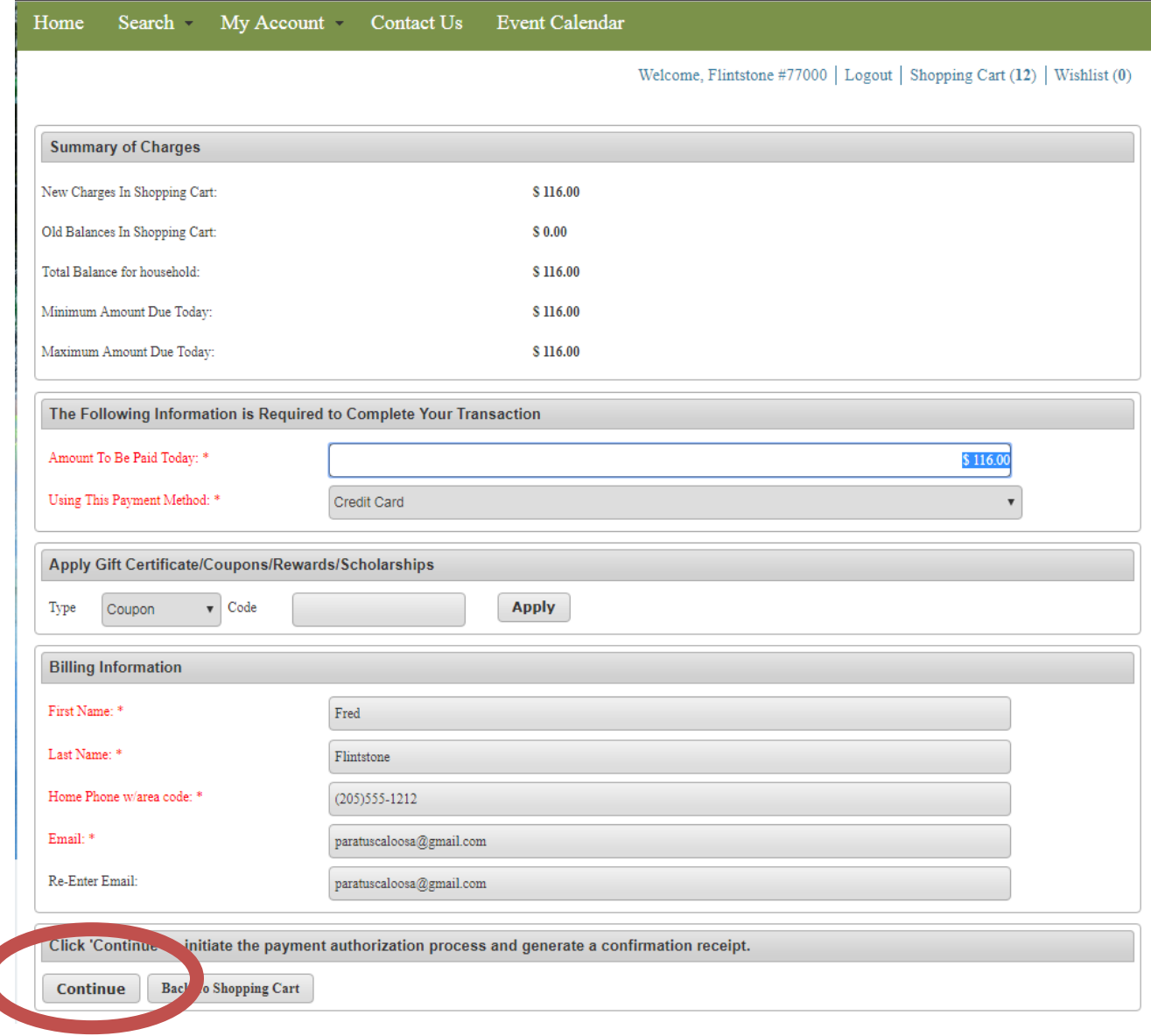

This screen will confirm your payment amount. You will click "Continue" to proceed to the payment screen where you will enter your credit card information.

After entering your credit card number, do not hit "Submit Payment" more than once. If you do not get a receipt, contact our Administrative Office at 562-3220.